# QUICK START GUIDE: TRANSCEIVER SIGNAL INTEGRITY D E V E LO P M E N T K I T, A R R I A 10 G X EDITION

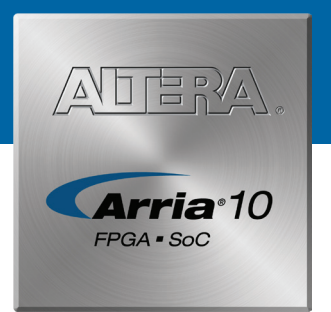

# A Complete Development Platform for Prototyping

### Introduction

Altera's Transceiver Signal Integrity Development Kit, Arria® 10 GX Edition helps you thoroughly evaluate the signal integrity of Arria 10 GX transceivers. With this kit, you can:

- Evaluate Arria 10 GX transceiver performance
- Generate and check pseudo-random binary sequence (PRBS) patterns via an easy-to-use GUI
- Dynamically change differential output voltage (VOD), pre-emphasis, and equalization settings to optimize transceiver performance for your channel
- Perform jitter analysis
- Verify physical medium attachment (PMA) compliance to PCI Express®(PCIe®), Gbps Ethernet (GbE), XAUI, CEI-6G, Serial RapidIO®, high-definition serial digital interface (HD-SDI), and other major standards

# What's in the Box

- Transceiver Signal Integrity Development Board,
	- Arria 10 GX Edition
	- Six full-duplex transceiver channels with 2.4 mm SMA connectors
	- Four full-duplex transceiver channels to Amphenol Xcede+® backplane connector
	- Four full-duplex transceiver channels to CFP2 optical interface
	- Four full duplex transceiver channel to QSFP+ optical interface
	- Single transceiver channel to SFP+ optical interface
	- Ten full-duplex transceiver channels to Samtec Bullseye high-density connector
	- $-$  LCD
	- Ethernet PHY
- AC adapter power supply
- USB ll type A to B cable
- Ethernet cable
- Documentation

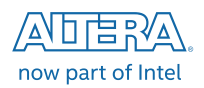

# Using the Board Update Portal

The Board Update Portal design example in this kit facilitates easy development kit software and board flash memory updates, allowing you to:

- Access useful information on **www.altera.com**, including updated software and design examples
- Load designs into the flash memory on your board

The following steps ensures that you have the latest software on your computer and board. The Board Update Portal design example—which consists of a Nios® II embedded processor, an Ethernet media access control (MAC), and a web page—is stored in the "factory" portion of your board's flash memory. The source for this design is installed with the development kit software. When your board is connected to the network, the Nios II processor obtains an Internet protocol (IP) address and allows you to interface with your board over the network through the web page.

Before you proceed, ensure that you have the following:

- A computer connected to a working Ethernet port on a DHCP-enabled network
- A separate working Ethernet port connected to the same network for your board
- The Ethernet, power cables, and development board included in your kit

#### **Step 1. Connect to the Board Update Portal**

- 1. With the board powered down, set SW3 position 2 to open (factory position).
- 2. Attach the Ethernet cable from the board to your network hub.
- 3. Power up the board. The LCD displays "Connecting" as it connects to your network server (may take a couple of minutes). It then obtains an IP address, which is displayed on the board's LCD.
- 4. Launch a web browser on a computer that is connected to the same network, and type the IP address displayed on the LCD in the address bar. The Board Update Portal web page appears on your screen.
- 5. Click on the "Signal Integrity Development Kit" link and download the latest version of the development kit software. The version is displayed in the "Downloads" section of the website.
- 6. Download any designs that interest you to your computer. Check this website often for new designs and for updates to existing designs and documentation.
- 7. If necessary, download the latest Altera software tools Quartus II software, Nios processor, and intellectual property (IP) functions. This development kit comes with a Quartus II software license.

If you cannot connect to the Board Update Portal, go to **www.altera.com/products/boards\_and\_kits/dev-kits/altera/kit-a10-gx-si.html** to ensure that you have the latest development kit software.

#### **Step 2. Install the development kit software**

Install the latest development kit software tools from **www.altera.com** and follow the on-screen instructions to complete the installation.

Files are installed in the following directory structure:

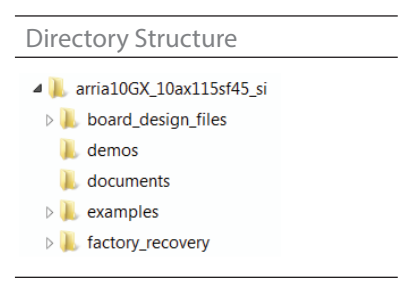

#### **Step 3. Use the Board Update Portal to update your board and load the Transceiver Signal Integrity Demonstration**

The Board Update Portal allows you to download new FPGA configurations to the "user" portion of the board's flash memory. If you cannot connect to the Board Update Portal, refer to the kit's user guide for other options to update the flash memory.

To update the user portion of flash memory on your board, follow these steps:

- 1. Type the IP address shown on the board's LCD into your PC's web browser to display the Board Update Portal web page.
- 2. In the **Hardware File Name** field, specify the **.flash** file (<*installation directory*>**\kits\arria10GX\_ 10ax115sf45\_si\examples\board\_test\_system\qts\_sma\_amphenol\bts\_sma\_amphenol. flash**) that you downloaded from the Altera website. Because the design does not have a software component, leave the **Software File Name** field blank.
- 3. Click **Upload**.
- 4. Reconfigure the FPGA with the new files by changing SW3 position 2 back to the close position, then repowering your board or pushing MAX\_RESETn (S11) to reconfigure the FPGA.

The demonstration design now runs in the FPGA.

You can also use the Board Update Portal to upload your custom designs. The kit's user guide describes how to prepare your designs for use with the Board Update Portal.

### Using the Transceiver Signal Integrity Demonstration

The Transceiver Signal Integrity Demonstration consists of a Java-based GUI and an FPGA design. After updating your board as described in Step 3, your board's FPGA contains the Transceiver Signal Integrity Demonstration design, which communicates with the GUI through the embedded USB-Blaster™ II circuitry on the board.

To run the demonstration, follow these steps:

- 1. Connect the USB II type A to B cable from your PC to the board.
- 2. If the USB-Blaster driver is not installed on your PC, install the driver using the instructions in the user guide.
- 3. Connect SMA cables from one or more channels on the board to an oscilloscope capable of displaying the data rates you wish to observe.
- 4. Make sure SW3 position 2 is set to close position (User Hardware #1) and power up the board
- 5. Launch the **BoardTestSystem.exe** file, located at <*installation directory*>**\kits\arria10GX\_ 10ax115sf45\_si\examples\board\_test\_system**. For optimal viewing, your screen resolution must be 1024x768 or greater.
- 6. Select SMA port and desired Data Type, and then click "Start" to run the test on the activated XCVR #2 tab (If XCVR #2 is not activated automatically, please manually configure XCVR #2 design from the configure menu)
- 7. Observe the resulting eye diagram on the oscilloscope and monitor the link statistics shown on the screen.

For information on bit error rate (BER) calculation, equalization settings, and other details regarding this demonstration, refer to the user guide. Visit the Transceiver Signal Integrity Development Kit page (**www.altera.com/products/devkits/altera/kit-transceiver-si-arria-10.html**) for the latest documentation and designs.

### Related Links

- Signal Integrity Development Kit homepage **[www.altera.com/products/boards\\_and\\_kits/](https://www.altera.com/products/boards_and_kits/dev-kits/altera/kit-a10-gx-si.html) [dev-kits/altera/kit-a10-gx-si.html](https://www.altera.com/products/boards_and_kits/dev-kits/altera/kit-a10-gx-si.html)**
- Transceiver Portfolio **[www.altera.com/technology/high\\_speed/](http://www.altera.com/technology/high_speed/hs-index.html)  [hs-index.html](http://www.altera.com/technology/high_speed/hs-index.html)**
- Arria 10 FPGAs **[www.altera.com/products/fpga/arria-series/](https://www.altera.com/products/fpga/arria-series/arria-10/overview.html) [arria-10/overview.html](https://www.altera.com/products/fpga/arria-series/arria-10/overview.html)**
- Board Design Resource Center **[www.altera.com/technology/signal/](http://www.altera.com/technology/signal/board-design-guidelines/sgl-bdg-index.html) [board-design-guidelines/sgl-bdg-index.html](http://www.altera.com/technology/signal/board-design-guidelines/sgl-bdg-index.html)**
- Software Download Center **www.altera.com/download/dnl-index.jsp**
- Technical Support Center **www.altera.com/support/spt-index.html**
- Development kits **[www.altera.com/products/devkits/](http://www.altera.com/products/devkits/kit-index.html) [kit-index.html](http://www.altera.com/products/devkits/kit-index.html)**
- Embedded processing **[www.altera.com/technology/embedded/](http://www.altera.com/technology/embedded/emb-index.html) [emb-index.html](http://www.altera.com/technology/embedded/emb-index.html)**
- Altera Forum **www.alteraforum.com**
- Altera Wiki **www.alterawiki.com**

FCC NOTICE: This kit is designed to allow:

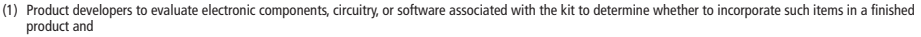

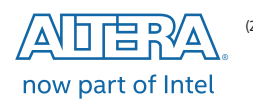

<sup>(2)</sup> Software developers to write software applications for use with the end product. This kit is not a finished product and when assembled may not be resold or otherwise marketed unless all required FCC equipment authorizations are first obtained. Operation is subject to the condition that this product not cause harmful interference to licensed radio stations and that this product accept harmful interference. Unless the assembled kit is designed to operate under part 15, part 18 or part 95 of this chapter, the operator of the kit must operate under the authority of an FCC license holder or must secure an experimental authorization under FCC Part 5 of CFR Title 47.

© 2016 Altera. All rights reserved. ALTERA, ARRIA, CYCLONE, ENPIRION, MAX, MEGACORE, NIOS, QUARTUS and STRATIX words and logos are trademarks of Altera and registered in the U.S. Patent and Trademark Office and in other countries. All other words and logos identified as trademarks or service marks are the property of their respective holders as described at www.altera.com/legal.<br>January 2016 January 2016 L01-44512-00